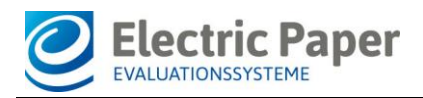

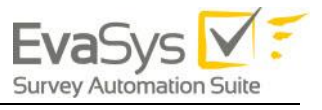

2020/06

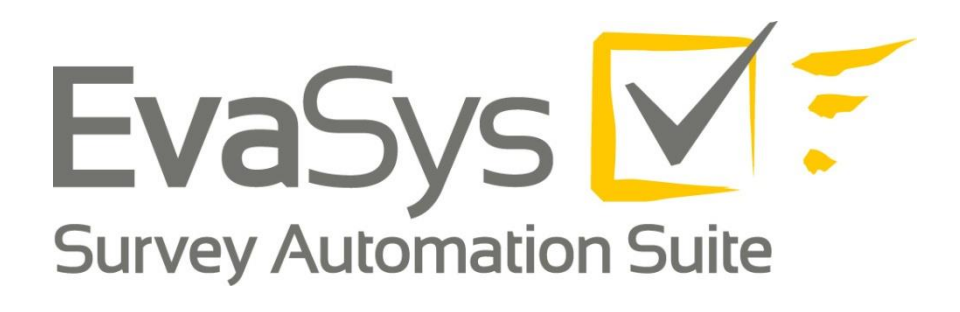

# **Setting up LTI®**

## **for BlackboardTM**

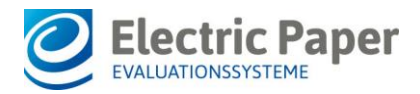

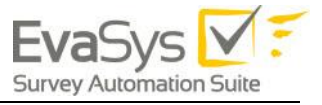

### **Imprint**

#### **Electric Paper Evaluationssysteme GmbH**

Konrad-Zuse-Allee 13 21337 Lüneburg **Germany** 

Phone: +49 4131 7360 0 Telefax: +49 4131 7360 60 Email: [info@evasys.de](mailto:info@evasys.de)

Managing Director: Silvio Ewert, Laurent Lazar

USt-IdNr.: DE 179 384 158 Handelsregister: HRB-Nr. 1604, Lüneburg

Edited by Dr. Iris Hille, Darin Gürlük, Nils Pohlmeier, Bernd Röver

© 2020 Electric Paper Evaluationssysteme GmbH

The manual is protected by copyright. Subject to change without notice.

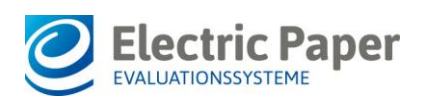

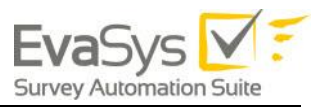

## **Table of Contents**

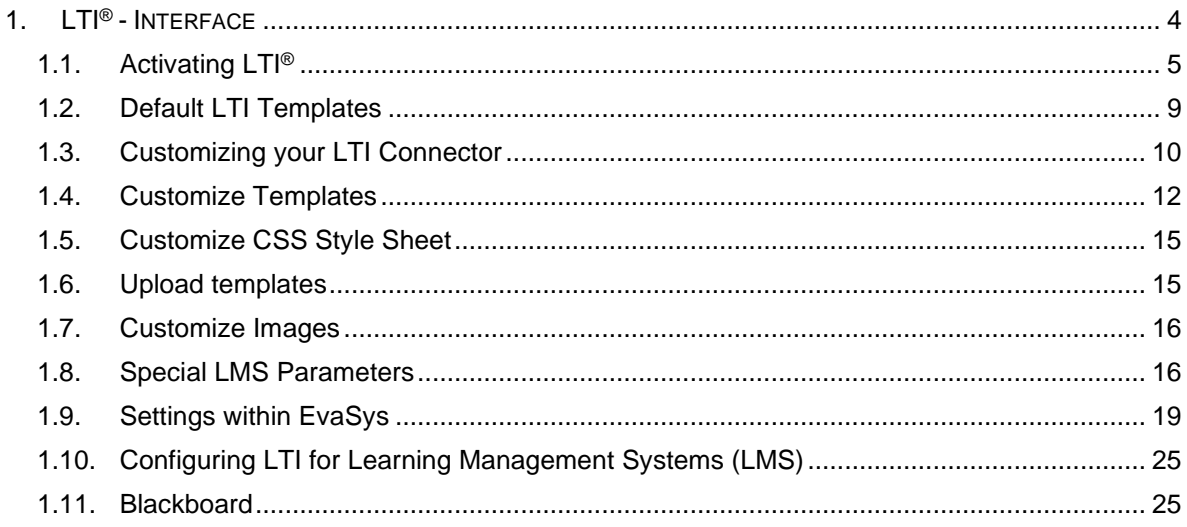

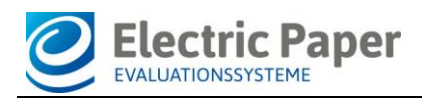

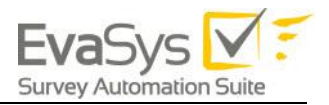

## <span id="page-3-0"></span>**1. LTI® - Interface**

The EvaSys LTI® integration functionality allows you to use the built-in LTI framework of your learning management system (LMS) to display EvaSys survey information within the learner and instructor views. The EvaSys LTI integration works with all systems supporting the IMS LTI<sup>®</sup> standard, such as Blackboard, Moodle, BrightSpace® by D2L or Canvas.

The LTI integration leverages LTI Roles to populate information in our two dashboards.

#### **Learner Dashboard**

Students now have a dashboard providing survey information in a rich and customizable content. Visual indicators have been incorporated to encourage students to take their surveys.

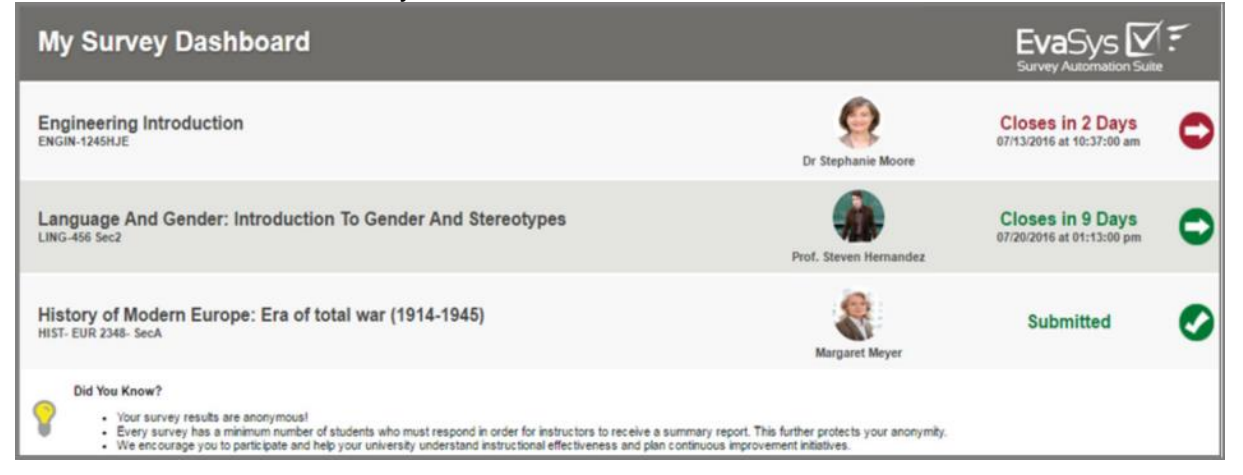

**Figure 1: Learner Dashboard**

#### **Instructor Dashboard**

Instructors will be provided their survey's response rates throughout the evaluation period to help them encourage their students to participate.

| <b>My Survey Dashboard</b>                               |   |                                      |     | EvaSys $\nabla$ :<br><b>Survey Automation Suite</b>               |
|----------------------------------------------------------|---|--------------------------------------|-----|-------------------------------------------------------------------|
| <b>Engineering Introduction</b><br><b>ENGIN-1245HJE</b>  | ∰ | <b>Current Response:</b><br>19 of 33 | 58% | <b>Closes in 2 Days</b><br>07/08/2016 at 01:54:00 pm              |
| <b>Introduction to Calculus</b><br><b>CALC 101</b>       | E | Final Response:<br>375 of 478        | 78% | <b>REF. B. L. COR.</b><br>$\lambda$ X<br><b><i>Mew Report</i></b> |
| Linear Algebra/Calculus of Variations<br>ALG-125ERD-Sec1 | ₩ | <b>Final Response:</b><br>69 of 100  | 69% | $\overline{\mathbf{m}}$<br>X<br><b>View Report</b>                |

**Figure 2: Instructor Dashboard**

The tool can be configured to provide access or not to course evaluation results such as PDF or CSV and can be displayed directly into your LMS portal.

Use of the LTI interface is subject to a license. Different license models are available depending on the desired features of the LTI interface. Your EvaSys customer service will be happy to advise you on a licensing of the interface that fits your needs.

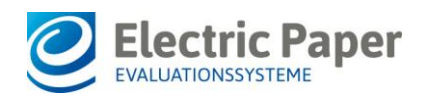

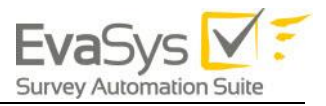

The minimum version of EvaSys required is version 7.1 (2150), but we recommend using version 8.0 (2200) for the full set of features. Please ensure that the current version of your LMS supports IMS LTI®.

To ensure a smooth implementation, you must have a tested network route on port 443 between both servers. Load Balancer, Firewall, proxy servers must be configured adequately.

## <span id="page-4-0"></span>1.1. Activating LTI®

If licensed, the LTI interface can be activated directly in the EvaSys administrator interface.

To do this, go to "System Settings / Interfaces & Plug-ins" and open the tab "LTI® Interface".

| EvaSvs V<br><b>Survey Automation Suite</b>      | <b>SUBUNITS</b><br>QUESTIONNAIRES         | <b>SYSTEM SETTINGS</b><br><b>SYSTEM INFORMATION</b>             | <b>EXTRAS</b> | Year 2019                                                                                                    |
|-------------------------------------------------|-------------------------------------------|-----------------------------------------------------------------|---------------|----------------------------------------------------------------------------------------------------|
| min Ad<br>Administrator                         | Interface Settings                        |                                                                 |               |                                                                                                    |
| <b>TOOLS</b>                                    | <b>Web Service Settings</b><br>Plug-ins   | <b>LDAP Settings</b><br><b>LTI®</b> Interface                   |               |                                                                                                    |
| <b>Text Templates</b><br>l = 1<br>Documents     | $\mathbf{\ddot{Q}}_{6}^{R}$ Configuration |                                                                 |               |                                                                                                    |
| <b>Report Settings</b>                          |                                           |                                                                 |               |                                                                                                    |
| Online Templates                                |                                           | LTI® Interface to integrate Learning Management Systems         |               |                                                                                                    |
|                                                 | Deactivated <b>v</b>                      |                                                                 |               | If activated, you can integrate a Learning Management System (LMS) such<br>as Moodle with EvaSys via the global default LTI® (Learning Tools             |
| <b>CONFIGURATION</b>                            |                                           |                                                                 |               | Interoperability). The LMS can then display information from EvaSys on<br>different levels: In the student view, you can display links to online surveys |
| <b>OF</b> EvaSys Settings                       |                                           |                                                                 |               | with additional infomation. In the instructor view, you can display                                                                                      |
| <b>B.</b> Define Tree Structure                 |                                           | information on status and response rate of the current surveys. |               | For more information, see the LTI® manual located under "System"                                                                                         |
| Course Types                                    |                                           | Information/Manuals"                                            |               |                                                                                                    |
| Periods                                         | Password                                  |                                                                 |               |                                                                                                    |
| <b>Custom Titles</b><br><b>Process Defaults</b> | Insecure<br>                              |                                                                 |               | The password defined here secures the connection between EvaSys and                                                                                      |
| <b>Interfaces &amp; Plug-ins</b>                |                                           |                                                                 |               | the integrated Learning Management System (LMS). By defalut, the                                                                                         |
| Language Sets                                   |                                           |                                                                 |               | predefined password is "secret". You can change the password at any time.<br>Please note: If you change the password in EvaSys, you must also change     |
| Panel Administration                            |                                           |                                                                 |               | the password in the LMS. Otherwise, the connection cannot be established.                                                                                |

**Figure 3: LTI Interface**

Here you can activate the option "LTI® Interface to integrate Learning Management Systems".

If you have done so, you can define a password which secures the connection between the EvaSys server and the integrated LMS. The default password is "secret". Please note: If you change the password here, it must be changed in the LMS configuration as well too to work properly.

At the bottom of the page you can upload your own customized  $LT^{[0]}$  templates. If you do not upload customized templates, the default template will be used. For further information, see below Configuring LTI®

Under the activation settings the configuration of the LTI interface is shown. Here you can control displays and functions for the instructor and learner view in the LMS. In detail:

#### **Instructor View: Alternative Identifier**

Defines the parameter from the LTI request that should be used as identifier instead of the email address (default). Use this parameter when the email address in the

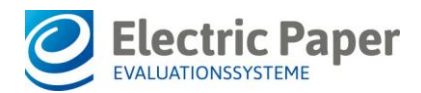

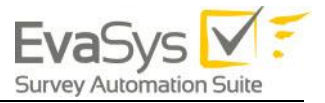

LMS differs from the email address of the instructor in EvaSys.

#### **Please note:**

This parameter compares the identifier to the external ID of the instructor. Therefore, you must activate the usage of external IDs in EvaSys, and define them in user settings.

#### **Instructor View: Allow raw data export**

Defines if you can open raw data for closed surveys via the survey list in the instructor view.

#### **Please note:**

If you activate the export function, this may increase the workload on the EvaSys server and thereby affect performance.

#### **Instructor View: Allow PDF report download**

Specifies if you can download the PDF report into the examiner view via the exam list.

#### **Please note:**

If you activate the report download, this may increase the workload on the EvaSys server and thereby affect performance.

#### **Instructor View: Delayed display of survey results**

Activates the result access via LTI in scheduled tasks to consider the delayed report dispatch. If activated, instructors can only download reports after the delay time has ended.

#### **Instructor View: Show surveys from earlier periods**

Specifies if only current surveys are displayed (default value 0), or if surveys of ealier periods are displayed as well. The selected number represents the number of earlier periods.

#### **Instructor View: Access survey data from earlier periods**

Specifies if survey information is displayed from earlier periods. When set to the default value 0, only data of the current period is displayed.

#### **Instructor View: Survey types in the survey list**

Defines the types of surveys that are displayed in the survey list in the instructor view. The following survey types are available: Online Survey, Hybrid Survey, Paper Survey.

#### **Instructor View: Show plug-in instead of survey list**

Defines whether the LTI should display a plug-in instead of the standard survey list displayed in the LMS. The adjacent input field contains the corresponding plug-in ID. Below, you can see a sample of the plug-in "Bring your own device" displayed in Moodle:

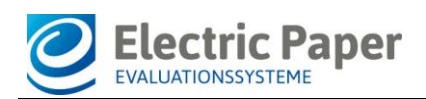

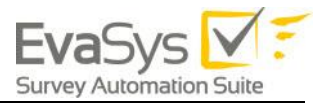

| <b>MOD</b><br>English (en) +                                               |                                                                                                    |          |                      | -Tom     |
|----------------------------------------------------------------------------|----------------------------------------------------------------------------------------------------|----------|----------------------|----------|
| <b>Environmental Design</b><br>Home = Env Design = 28 August - 3 September |                                                                                                    |          |                      |          |
| NAVIGATION<br>Home:<br>« Dashboard<br>» Site pages                         | 問題<br>뼨<br>Bring Your Own Device<br>Following surveys are available.                                          |          |                      |          |
| Current course<br>w. Design Tech<br>» Participants                         | Use the blue arrow icon to get a full-screen display showing the link to this survey as QR code and tiny URL. |          |                      |          |
| » Badges                                                                   | Survey                                                                                                    | Period   | <b>Creation</b> date |          |
| » General                                                                  | Firewalls and Access Control Lists                                                                            | Summer18 | 2018-04-05           | <b>H</b> |
| 1 21 August - 27 August                                                    | Interior Design                                                                                               | Summer18 | 2018-04-05           |          |
| $= 28$ August - 3 September                                                | Managing and Maintaining a Healthy Lifestyle                                                                  | Summer18 | 2018-04-05           | 庚        |
| A English Surroun.<br>+ 4 September - 10 September                         | Psychology 101                                                                                                | Summer18 | 2018-04-05           | 峥        |
| 1 11 September - 17 September                                              | Security Essentials                                                                                           | Summer18 | 2018-04-05           | 净        |
| 18 September - 24 September                                                | Windows Server 2005-Yukon                                                                                     | Summer18 | 2018-04-05           | 峥        |
| 25 September - 1 October<br>9 2 October - 5 October                        |                                                                                                    |          |                      |          |

**Figure 4: Plug-in in Moodle**

Apart from the plug-ins provided by your vendor you can also use your own plug-ins to be displayed in the LMS. The plug-in which you would like to show first has to be uploaded via the EvaSys menu "Interfaces & Plug-ins". After this, it can be called via LTI with the help of this setting.

#### **Please note:**

The plug-in must be approved for the user type instructor. The plug-in replaces the survey list in the LMS. It is not possible to simultaneously display survey list and plug-in content.

#### **Instructor & Learner View: Order surveys according to survey close date**

Defines, if surveys in the learner and instructor view are ordered according to the survey close date. When deactivated, surveys are ordered alphabetically.

#### **Learner View: Alternative LMS identifier**

Defines the parameter to use as identifier instead of the email address from the LTI request. Use this parameter in case the email address in the LMS differs from the email address of the participant in EvaSys. If this field remains empty, the email address will be used by default.

#### **Learner View: Use custom field as identifier**

Defines the custom field of the participant in EvaSys to use as identifier instead of the email address (e.g. if you use the LMS username as identifier, it has to be imported as a custom field of the participant).

#### **Learner View: Survey types in the survey list**

Defines the types of surveys that are displayed in the survey list in the learner view. The following survey types are available: Online Surveys, Hybrid Surveys.

#### **Learner View: Show instructor images in the survey list**

Defines whether the instructor´s profile image should be displayed in the survey list using the placeholders INSTRUCTOR\_IMAGE or SECONDARY\_INSTRUCTOR\_IMAGES.

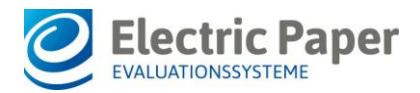

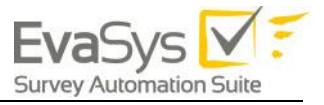

#### **Please note:**

A profile image must be uploaded in the corresponding user settings of the instructors in EvaSys.

#### **Learner View: Show completed surveys**

Specifies if completed surveys are displayed in the survey list next to the open surveys in the learner view. By default, only open surveys are displayed.

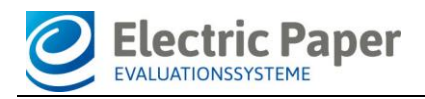

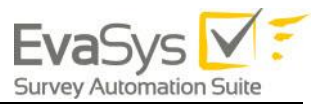

## <span id="page-8-0"></span>1.2. Default LTI Templates

The layout of the EvaSys survey block for learners and instructors is defined by templates. There are four default templates:

- **· Instructor\_template.html** Defines the layout and content of the header and footer in the instructor view **· Instructor\_survey\_block\_template.html**
- Defines the content of the survey block within the instructor view (content repeated per survey)
- **· Learner\_survey\_block\_template.html** Defines the layout and content of the header and footer in the learner view
- **· Learner\_template.html**

Defines the content of the survey block within the learner view (content repeated per survey)

The information displayed in the instructor and learner view is defined by the help of placeholders.

In the instructor view, by default the following information is displayed:

- Course name
- Course code
- Response Rate
- Enrollment number
- Open until…
- Status

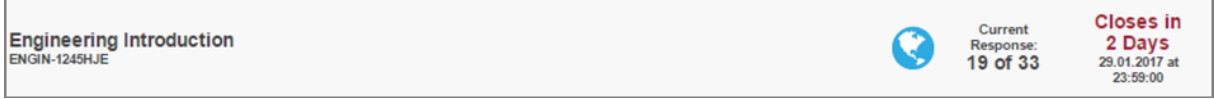

#### **Figure 5: Instructor View**

In the learner view, by default the following information is displayed:

- Course name
- Course code
- Instructor name
- Open until…
- Take Survey Button

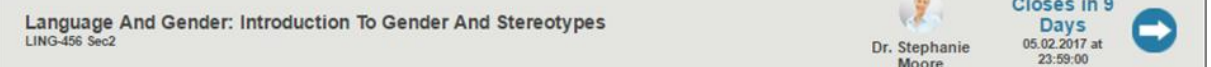

#### **Figure 6: Learner View**

In both dashboards, the surveys of the current survey period are displayed by default. If there is no survey available, a corresponding message will be viewed by the learner.

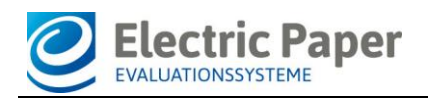

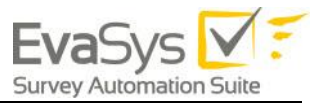

| My Survey Dashboard                                                                                                    | EvaSys $\sum_{\text{Sauge}}$ |
|----------------------------------------------------------------------------------------------------|------------------------------|
| No online surveys found.                                                                                                    |                              |
| Did You Know?<br>· Your survey results are anonymous!<br>- Every survey has a minimum number of students who must respond in order for instructors to receive a summary report. This further protects your anonymity.<br>- We encourage you to participate and help your university understand instructional effectiveness and plan continuous improvement initiatives. |                              |

**Figure 7: No surveys found**

## <span id="page-9-0"></span>1.3. Customizing your LTI Connector

If you wish to adapt the content and layout displayed in your LMS, you can customize the LTI templates as well as the stylesheets. To do so, please download the original default templates in the menu "System Information/Sample Files":

| <b>Survey Automation Suite</b>                             | Fall 2016 V 0 - Q -<br><b>SUBUNITS</b><br>QUESTIONNAIRES<br><b>SYSTEM SETTINGS</b><br><b>SYSTEM INFORMATION</b><br><b>EXTRAS</b>                                                                                                    |
|------------------------------------------------------------|----------------------------------------------------------------------------------------------------|
| EvaSys Admin<br>Administrator                              | Sample Files                                                                                                    |
|                                                            | <b>Type</b> Example file<br><b>Description</b>                                                                                                    |
| <b>INFORMATION</b>                                         | Sample CSV import<br>Sample file for the import of users via CSV (in the user list of a subunit, option "Import users from CSV File").                                                                                                    |
| Q Search<br>Write Email                                    | Sample CSV import<br>Sample file for the import of users via CSV (in the user list of a subunit, option "Import users from CSV File"). Contains<br><b>CSV</b><br>(extended)<br>additional examples for importing user data fields, external IDs etc.                                                                                                    |
| Utilization Statistics<br>System Summary<br>EvaSys Website | Sample file for the import of modules via CSV (in the user list of a subunit, option "Import users from CSV File").<br>Sample CSV import<br>Please note: The sample file only serves to demonstrate the import. If you want to create a module survey for the imported<br>(modules)<br><b>CSV</b><br>data you will have to link module questionnaires to the assigned course types. |
| <b>D</b> / Info Center                                     | Sample file for the import of structural data via XML (menu "Subunits/Data Import/XML-Import for subunits, instructors,<br>Sample XML import<br>courses and modules")                                                                                                    |
| <b>MAINTENANCE</b>                                         | Sample XML import<br>Sample file for the import of structural data in the context of module evaluation (menu "Subunits/Data Import/XML-Import for<br>(modules)<br>subunits, instructors, courses and modules")<br><b>XML</b>                                                                                                    |
| License<br>Send Email to Support<br>System Cleaning        | Sample file for the import of participants of a course via CSV (for one specific course: in the details of a course, button [Edit<br>Sample CSV import for<br>data of participants], CSV import of participant data; for several courses: menu "Subunits/Data import/CSV-Import for<br><b>CSV</b><br>participants<br>participants data")                                            |
| <b>Jul</b> System Status<br>Scanstation Setup              | Certificate for<br>Sample file for the import of a certificate for the participation in online surveys (menu "System Settings/Documents/PDF<br>participation in online<br>templates")<br>surveys                                                                                                    |
| <b>DOCUMENTATION</b>                                       | Sample file for the import of questions into the question library (menu "Questionnaires/Question Library/Import")<br>Question library                                                                                                    |
| Manuals<br><b>Sample Files</b>                             | Sample file for a personalized PDF cover letter, which can precede the report for the instructors (menu "System<br>Cover letter for the<br>PDF report<br>Sexings/Documents/PDF templates")<br>PD F                                                                                                    |
| About EvaSys                                               | PDF report plug-in<br>Sample file for PDF Report Plug-in import (menu "System Settings/Report Settings")                                                                                                    |
| <b>PROTOCOLS</b><br><b>Deliveries</b>                      | Default templates for displaying EvaSys content in Learning Management Systems (LMS) when using the LTI® interface.<br><b>LTI®</b> Templates<br>Upload LTI® templates and CSS Stylesheets from the ZIP archive via the System Settings / Interfaces menu. For more<br>information, see the LTI manual located in the same ZIP drive.                                                |
| <b>D</b> Log Book                                          |                                                                                                    |

**Figure 8: Download the default templates**

The zip archive contains the four templates described in [Default LTI Templates](#page-8-0) as well as the css stylesheets for the learner and instructor view (instructor.css and learner.css). In addition, it contains the LTI manual.

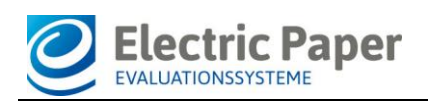

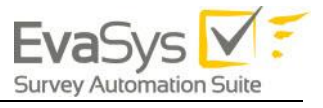

| Name                                  |
|---------------------------------------|
| images                                |
| <b>D.</b> Adobe-PDF-icon.png          |
| <b>D</b> , arrow-blue.png             |
| <b>D</b> , arrow-green.png            |
| <b>D</b> . arrow-red.png              |
| <b>D</b> , checkmark-green.png        |
| <b>D.</b> Excel-CSV-icon.png          |
| <b>D</b> , hint.png                   |
| <b>D.</b> hybrid-blue.png             |
| <b>D.</b> hybrid-green.png            |
| <b>D.</b> online-blue.png             |
| <b>D.</b> online-green.png            |
| <b>D</b> . paper-blue.png             |
| P. paper-green.png                    |
| <b>D</b> , profile-blank.png          |
| style                                 |
| instructor.css                        |
| learner.css                           |
| templates                             |
| instructor_survey_block_template.html |
| instructor_template.html              |
| learner_survey_block_template.html    |
| learner_template.html                 |
| LTI Integration.pdf                   |

**Figure 9: Content of the zip archive**

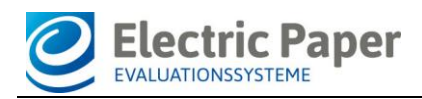

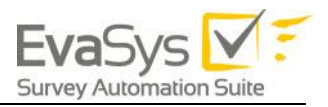

## <span id="page-11-0"></span>1.4. Customize Templates

You can adapt the html templates to define which kind of survey data shall be displayed in the LMS and/or define logical conditions within the templates (using Java Script). The following list shows all placeholders which can be used in the templates:

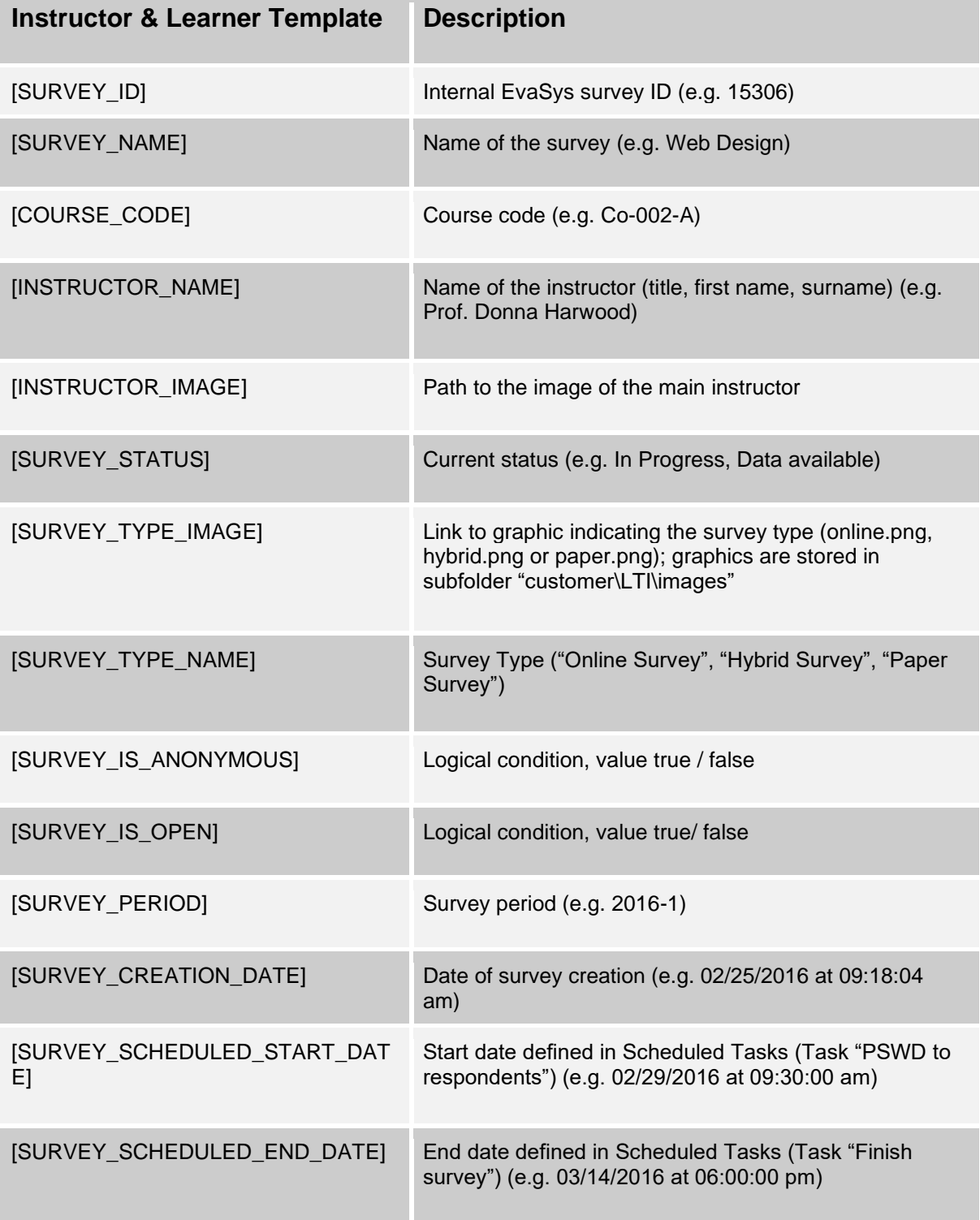

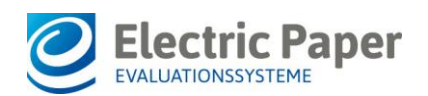

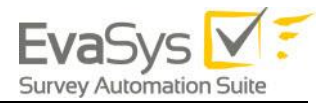

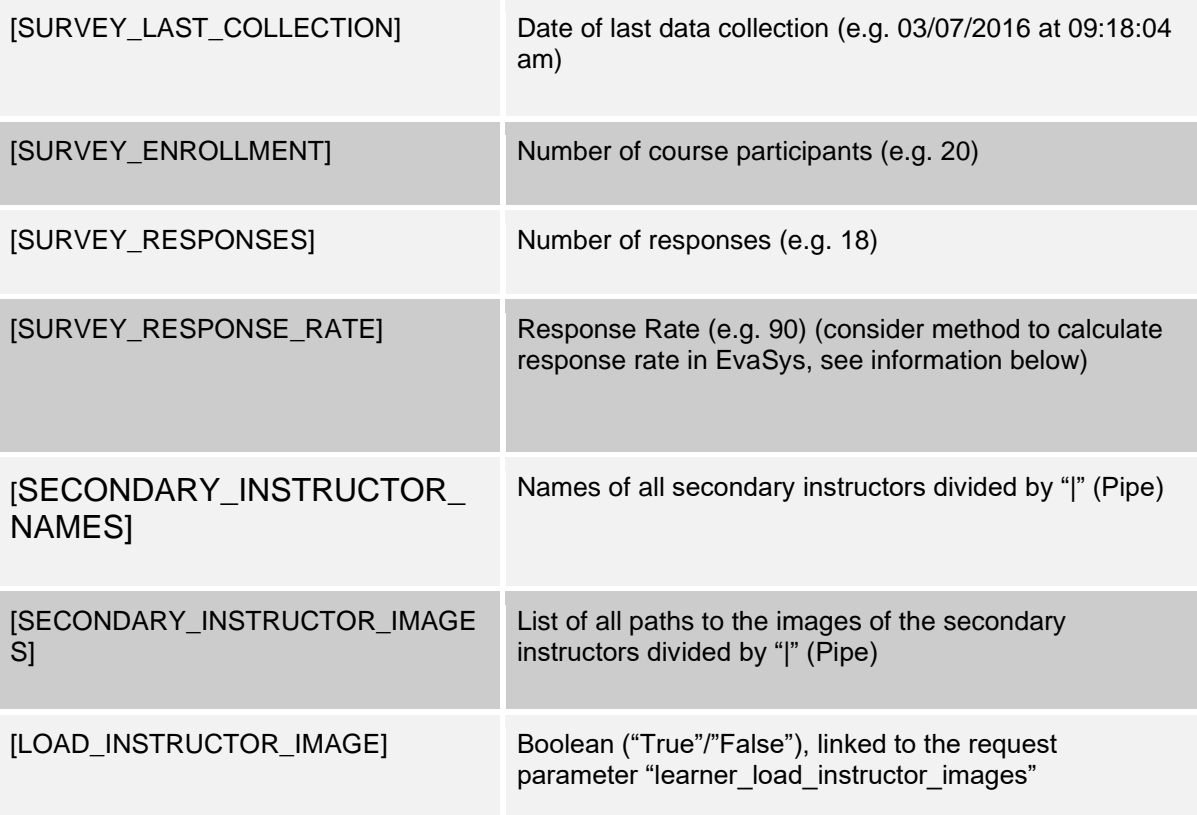

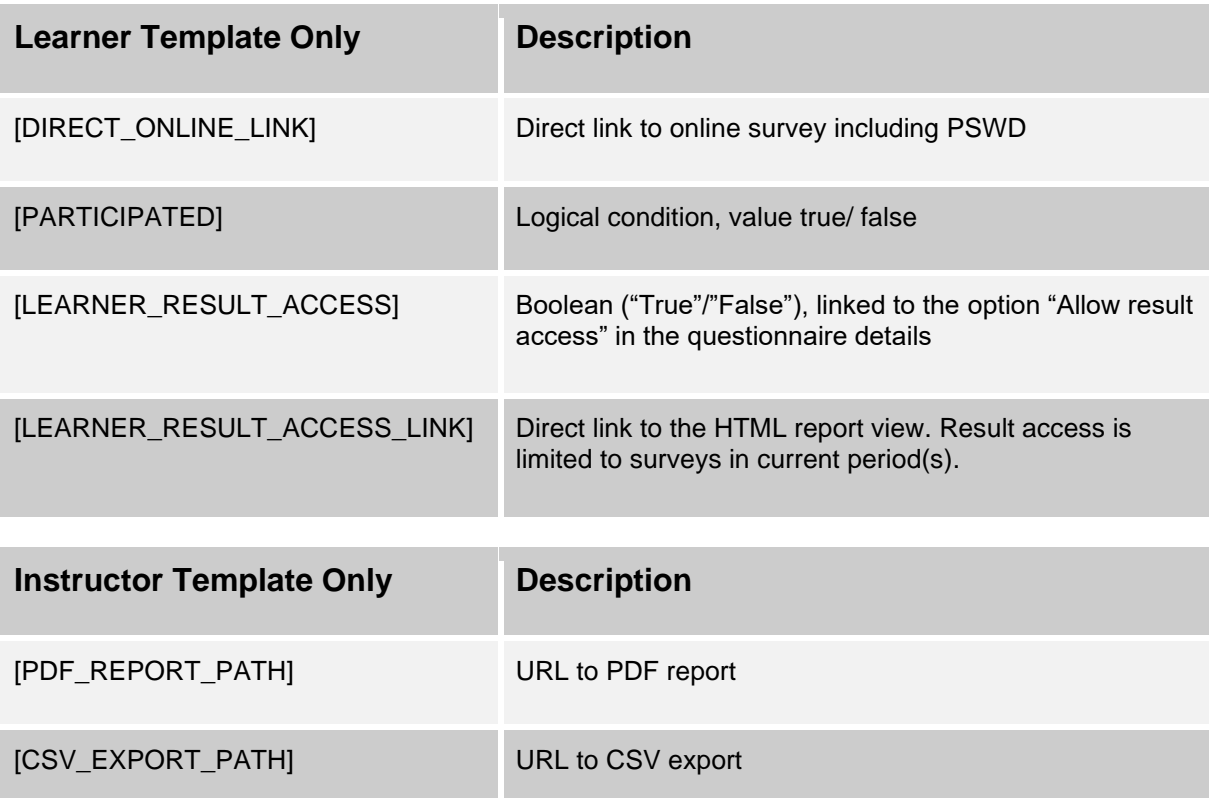

#### **Table 1: Template Placeholders**

After you have changed the HTML templates, please restart the "memcached service" on the EvaSys server to ensure that the changes are taken over correctly.

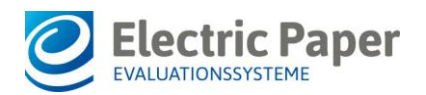

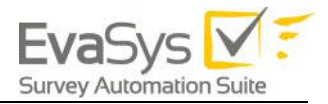

In the example below, you can see an adapted HTML template. In this case, result access for students has been activated by means of the parameters [LEARNER\_RESULT \_ACCESS] and [LEARNER\_RESULT\_ACCESS\_LINK]:

| My Survey Dashboard                                                                                                    |                                  | EvaSys $\nabla$ :<br><b>Survey Automation Suite</b> |
|----------------------------------------------------------------------------------------------------|----------------------------------|-----------------------------------------------------|
| <b>Environmental Design</b><br>01-AD-2634                                                                                                    | PhD Marie-Christine<br>Jefferson | <b>Closes in 2 Days</b><br>30.08.2017 at 17:20:00   |
| Design Technology<br>06-AD-2734                                                                                                    | Emilia Thompson                  | <b>Closes in 6 Days</b><br>03.09.2017 at 17:05:00   |
| History and Theory of Architecture<br>02-AD-2734                                                                                                    | Mario Fernandez                  | Submitted                                           |
| <b>Structure, Materials and Forming Techniques</b><br>84-AD-2636                                                                                                    | Dean McPherson                   | <b>PR</b><br>Data available                         |
| Did You Know?<br>· Your survey results are anonymous!<br>- Every survey has a minimum number of students who must respond in order for instructors to receive a summary report. This further protects your anonymity.<br>. We encourage you to participate and help your university understand instructional effectiveness and plan continuous improvement initiatives. |                                  |                                                     |

**Figure 10: Learner View: Access HTML report via LTI**

The results are displayed in the student view of your LMS as soon as the survey in EvaSys has been closed. Only closed surveys for the current evaluation period will be displayed.

Please note: To use this feature, as a prerequisite, you have to grant result access for the questionnaire used for your EvaSys survey.

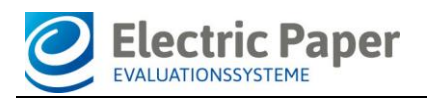

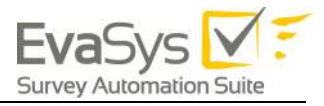

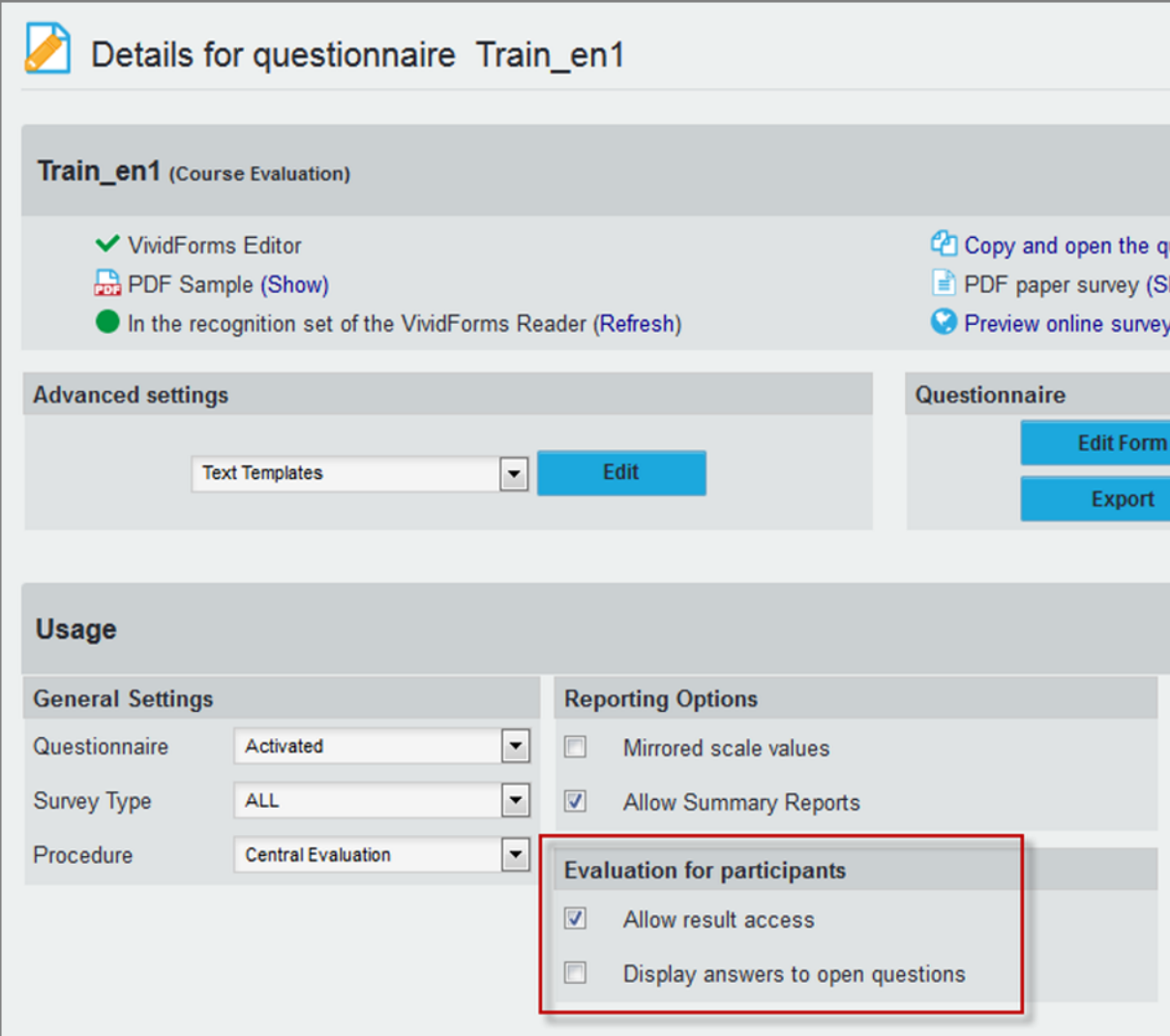

**Figure 11: Allow result access for a questionnaire**

## <span id="page-14-0"></span>1.5. Customize CSS Style Sheet

Additionally, you can adapt the CSS style sheets to change settings for fonts, colors, margins etc.

## <span id="page-14-1"></span>1.6. Upload templates

After you have done your changes to the html and css files, you can upload the templates in the menu "System Settings / Interfaces & Plug-ins", tab "LTI® Interface". Before uploading the files, please add them to a zip archive.

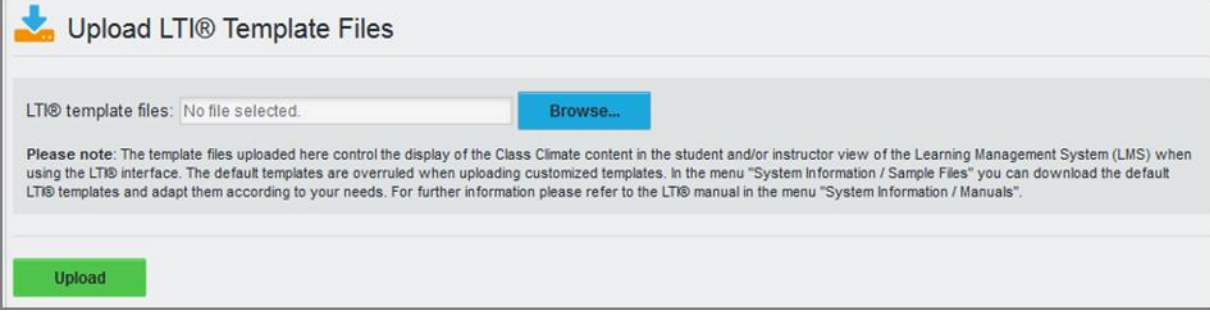

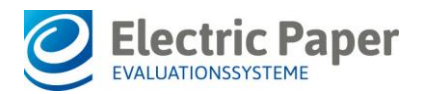

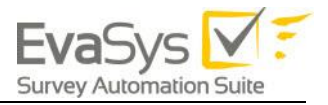

#### **Figure 12: Upload template files**

Please note: The default templates are overruled when uploading customized templates. In the menu "System Information / Sample Files" you can download the original default LTI® templates again at any time.

## <span id="page-15-0"></span>1.7. Customize Images

If you wish to customize the images used for the display of survey types (placeholder [SURVEY\_TYPE\_IMAGE]), you have to change the image files directly on the EvaSys server.

The images are stored in the folder

\*:\Inetpub\wwwroot\evasys\customer\LTI\images

You can substitute the images by your own, keeping the correct file format and file name (online.png, paper.png, hybrid.png).

## <span id="page-15-1"></span>1.8. Special LMS Parameters

You can add special parameters directly in your LMS. These parameters are divided into two types:

#### **Parameters for Students/Learners**

order by survey close date learner\_survey\_types learner\_show\_completed\_surveys learner\_load\_instructor\_images learner\_lms\_identifier learner\_provider\_identifier

#### **Parameters for Instructors/Teachers**

order\_by\_survey\_close\_date

instructor\_survey\_types

instructor\_show\_past\_surveys\_for\_n\_previous\_periods

instructor\_survey\_data\_access\_for\_n\_previous\_periods

instructor\_show\_report

instructor\_show\_export

instructor\_plugin\_response

instructor Ims identifier

#### **Special parameters for Students/Learners**

order by survey close date  $= 0$  oder 1

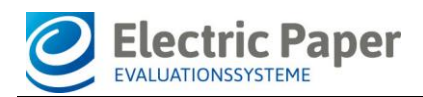

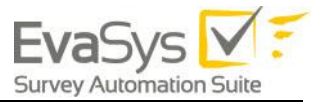

Defines whether the surveys are sorted alphabetically (0) or by end date in student and faculty view

learner survey types = separated by pipe characters "o", "h" (e.g. "o|h" for online and hybrid surveys)

Defines which types of surveys are displayed: "o" stands for "online surveys", "h" stands for hybrid surveys.

Default value: olh

learner show completed surveys =  $0$  oder 1

Defines whether only open surveys are displayed for the learner/student (0) or also completed ones (1)

Default value: 0 (open surveys sonly)

learner\_load\_instructor\_images = 0 oder 1

Defines the possibility to display the instructor/teacher image from EvaSys in the placeholder **INSTRUCTOR** IMAGE, SECONDARY\_INSTRUCTOR\_IMAGES (1) sets the placeholder LOAD\_INSTRUCTOR\_IMAGE

Default value: (0)

learner\_lms\_identifier = Beliebiger Parameter aus der LTI Abfrage (z.B. "ext\_user\_username").

Defines which parameter is to be used as user ID instead of the e-mail address from the LTI query: Use parameters if the participant's e-mail address in EvaSys is different from the e-mail address in the LMS.

Default value= " " (The e-mail address is taken as ID)

learner provider identifier = "custom1", "custom2", "custom3"

Defines which participant additional field in EvaSys should be used for the participant ID instead of the e-mail address (for example, if the LMS user name should be used as ID instead of the e-mail, this value must also be imported via an additional field)

Default value= " " (The e-mail address is taken as ID)

#### **Special parameters für den Instructor/Teacher**

instructor\_survey\_types = "o", "h", "p" separated by pipe characters (e.g. "o|h" for online and hybrid surveys)

Defines which types of surveys are displayed: "o" stands for "online surveys", "h" stands for hybrid surveys, "p" for paper-based surveys

Default value: olhlp

instructor\_show\_report = 0 or 1

Defines whether PDF reports from the survey list can be opened in the lecturer/teacher view.

Default value  $= 0$  (no report access)

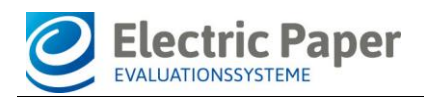

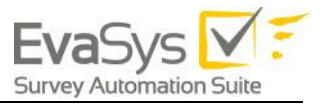

Attention: If this function is activated, this can possibly increase the load of the EvaSys server and influence the performance.

instructor\_show\_export= 0 or 1

Defines whether raw data for closed surveys can be opened from the survey list in the lecturer/teacher view.

Default value  $= 0$  (no export access)

Attention: If this function is activated, this can possibly increase the load of the EvaSys server and influence the performance.

instructor\_show\_past\_surveys\_for\_n\_previous\_periods = 0 to  $X$ 

Defines whether only surveys of the current period are displayed (0), or whether previous periods are also displayed.

Default value  $= 0$  (only current period is displayed) "X" specifies the number of previous periods (X is a positive integer)

instructor\_survey\_data\_access\_for\_n\_previous\_periods = 0 bis X

Defines whether information about the surveys is only displayed for the current period (0), or whether previous periods are also displayed.

Default value  $= 0$  (only current period is displayed) "X" indicates the number of previous periods (X is a positive integer)

order\_by\_survey\_close\_date = 0 or 1

Defines whether the surveys are sorted alphabetically (0) or by completion time (1) in participant and instructor view.

instructor\_plugin\_response = [Plug-in Name) (z.B. BringYourOwnDevice)

Defines whether the survey list in the instructor view should be replaced by a plug-in. All plug-ins that are available for the Lecturer/Teacher User Role in EvaSys can be displayed in the LMS. The lecturer will be logged in automatically and the lecturer's default interface will be replaced by the one of the stored plug-in. In the example below you can see the plug-in "Bring your own device" displayed in Moodle:

| <b>MOD</b><br>English (en) +                                                |                                                                                                    |          |                      | Tom: |
|-----------------------------------------------------------------------------|----------------------------------------------------------------------------------------------------|----------|----------------------|------|
| <b>Environmental Design</b><br>Home = Env. Design = 28 August - 3 September |                                                                                                    |          |                      |      |
| 問題<br>NAVIGATION<br>Home<br>· Dashboard<br>> Site pages<br>Current course   | Ξ<br>Bring Your Own Device<br>Following surveys are available.                                                          |          |                      |      |
| w Design Tech<br>» Participants                                             | Use the blue arrow icon to get a full-screen display showing the link to this survey as QR code and tiny URL.<br>Survey | Period   | <b>Creation date</b> |      |
| » Badges                                                                    | Firewalls and Access Control Lists                                                                                      | Summer18 | 2018-04-05           | ₩    |
| » General                                                                   | Interior Design                                                                                                    | Summer18 | 2018-04-05           | ۰    |
| 1 21 August - 27 August<br>$= 28$ August - $3$ September                    | Managing and Maintaining a Healthy Lifestyle                                                                            | Summer18 | 2018-04-05           | 峥    |
| A Frederic Surregula<br># 4 September - 10 September                        | Psychology 101                                                                                                    | Summer18 | 2018-04-05           | ۰    |
|                                                                             | Security Essentials                                                                                                    | Summer18 | 2018-04-05           | ۰    |
| 11 September - 17 September<br>18 September - 24 September                  | Windows Server 2005-Yukon                                                                                               | Summer18 | 2018-04-05           | 峥    |
| 25 September - 1 October<br>2 October - 5 October                           |                                                                                                    |          |                      |      |

**Figure 13: Plug-in in Moodle**

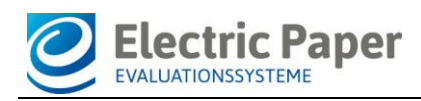

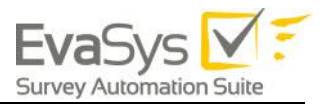

## <span id="page-18-0"></span>1.9. Settings within EvaSys

The unique identifier and connector for instructors and learners is the email-address stored in EvaSys and in the LMS tool you are using.

#### **Learner Settings**

In case of learners, the system checks for each learner stored in the LMS database which of the open online surveys running on the EvaSys server contains the same learner's email address. If there are open online surveys for an email address, the surveys will be displayed in the learners LMS account.

When you set up or import courses in EvaSys, it is therefore necessary to also import the participants email addresses for each course.

Participants can be imported by utilizing a simple CSV file format which includes a course ID followed by an e-mail address for each line.

*Example:*

*MA05Wiw2; person01@localserver.com MA05Wiw2; person02@localserver.com MA05Wiw2; person03@localserver.com MA05Con; person01@localserver.com MA05Con; person03@localserver.com MA05Con; person04@localserver.com MA05Con; person05@localserver.com*

This example shows two courses with three and four participants each. Some of the participants are attending both courses, some only one of both.

Before importing the participant data into EvaSys you will need to setup the subunits, questionnaires, instructors and courses. It is essential that the course IDs set for the courses are identical to those being used in the participant import file since they serve as a reference.

It is possible to use a different indentifier than the e-mail address. In this case, it is necessary to import the identifier by using the additional fields for participant information. When importing the participant data for an anonymous survey, the course ID and the email address, as well as the LMS user name, are uploaded. An example CSV import file could look like this:

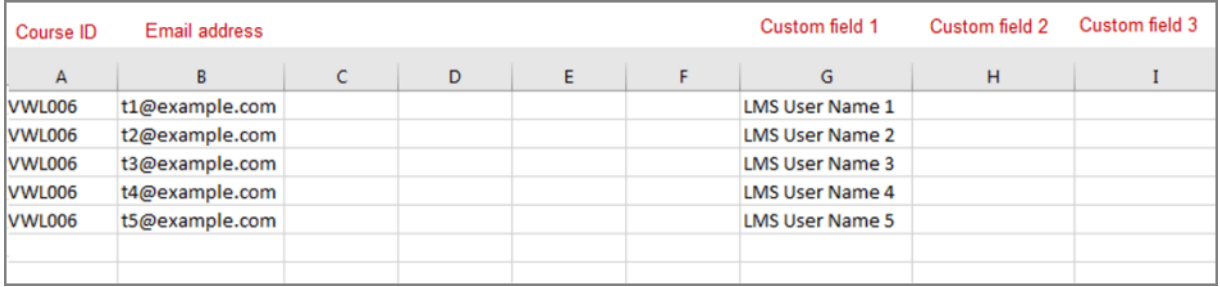

**Figure 14: Import file with LTI name in the custom field**

Please note that you have to adhere to the correct format of the import file. In LTI you have to define which of the EvaSys user data fields has to be matched with the LMS user name.

Please refer to **Fehler! Verweisquelle konnte nicht gefunden werden.** for more i nformation about the participants' data import process.

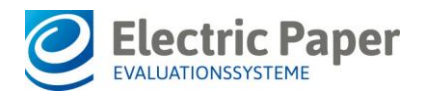

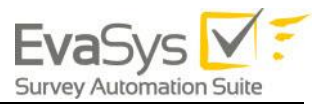

Electric Paper also offers professional services to help convert your data into the XML format needed by EvaSys. It is also possible to create the courses manually within the EvaSys interface or to create simpler, Excel-based CSV import files for each subunit. Please refer to **Fehler! Verweisquelle konnte nicht gefunden w erden.** for more information about the CSV import process.

#### **Instructor Settings**

The instructor's email address has to be defined in the corresponding EvaSys user profile as well as in his LMS user profile. The system checks for each instructor stored in the LMS database which surveys are available for the instructor's email address and displays the surveys in the instructor's LMS account.

It is possible to use an external ID instead of the e-mail address. In this case it is necessary to set an external ID for the instructors. The LMS name used in the LMS must match with the information stored in the "External ID" field of the instructor.

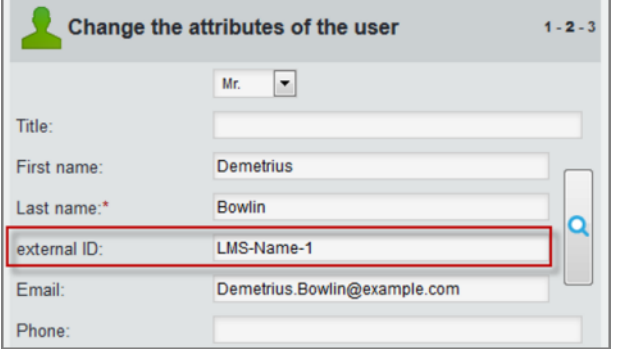

**Figure 15: Instructor's external ID**

Of course, you can also import this information. When doing a CSV import, you have to use a column with the column label USER\_EXTERNAL\_ID. For further information on external IDs please refer to the EvaSys User Guide.

**Please note**: If an instructor is stored in more than one EvaSys subunit with the same email address, then the survey data can only be displayed in the instructor's LMS account if you are using External IDs to connect the instructor accounts in EvaSys. If you do not use External IDs, then the data will not be displayed!

The same is true for courses or modules with secondary instructors: The data of these surveys will not be displayed in the instructor's LMS account if there is no External ID defined for the instructor.

The use of External IDs is not activated by default. To activate the function, go to "System Settings / EvaSys Settings / Functions / General" and activate the option "Display external ID".

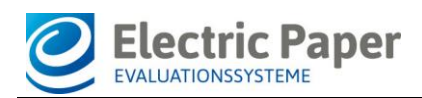

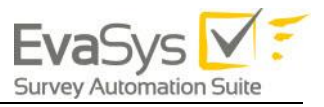

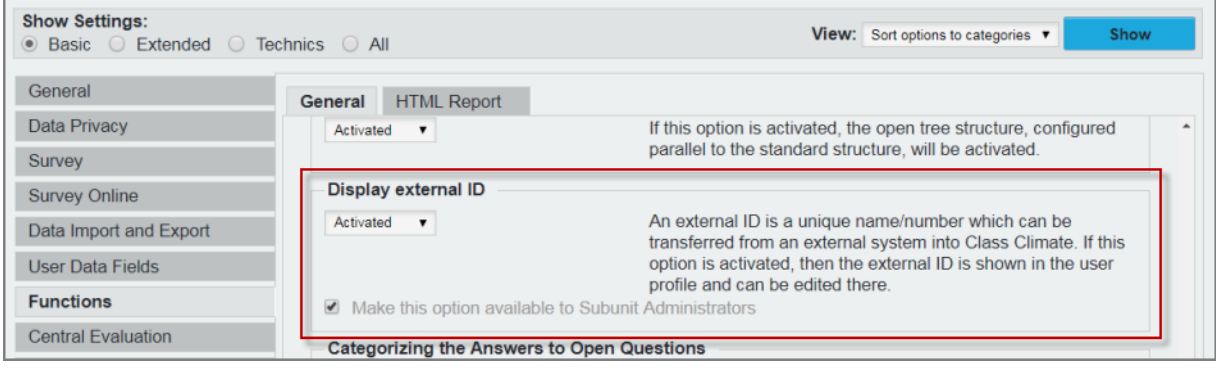

**Figure 16: Activate External ID**

When activated, for each instructor an External ID can be defined or imported. For further information on the use of External IDs please refer to the EvaSys User Guide.

In order to display survey data of courses an instructor is defined for as secondary instructor (e.g. module courses), the corresponding setting has to be activated in the EvaSys settings as well. To do this, go to "System Settings / EvaSys Settings / Data Privacy" and activate the option "View reports as secondary instructor".

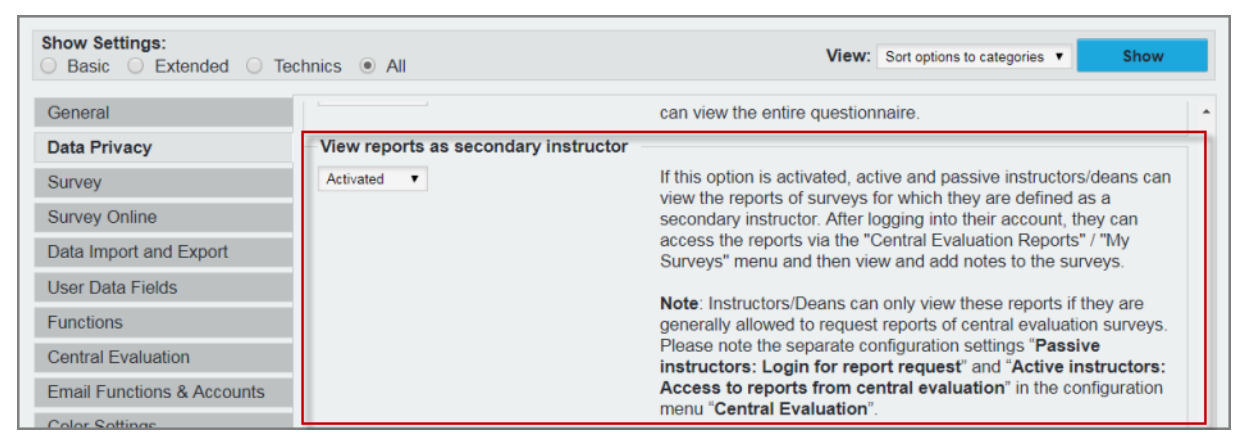

**Figure 17: View reports as secondary instructor**

#### **Survey Settings**

In the learner's view, by default only those online surveys are displayed which are currently open. Surveys which have been prepared but are still closed, or surveys which have been finished, will not be displayed.

The easiest way to control the display of online surveys in the learner's view is via the EvaSys "Scheduled Tasks". If you create your online surveys in EvaSys, you can activate "Time Control" and define a date when to "Send PSWDs to respondents" and when to "Finish Survey". Within the time frame of these two scheduled tasks the survey will be displayed in the LMS student's view.

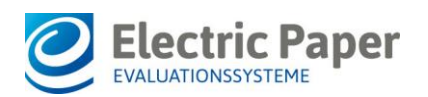

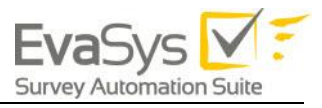

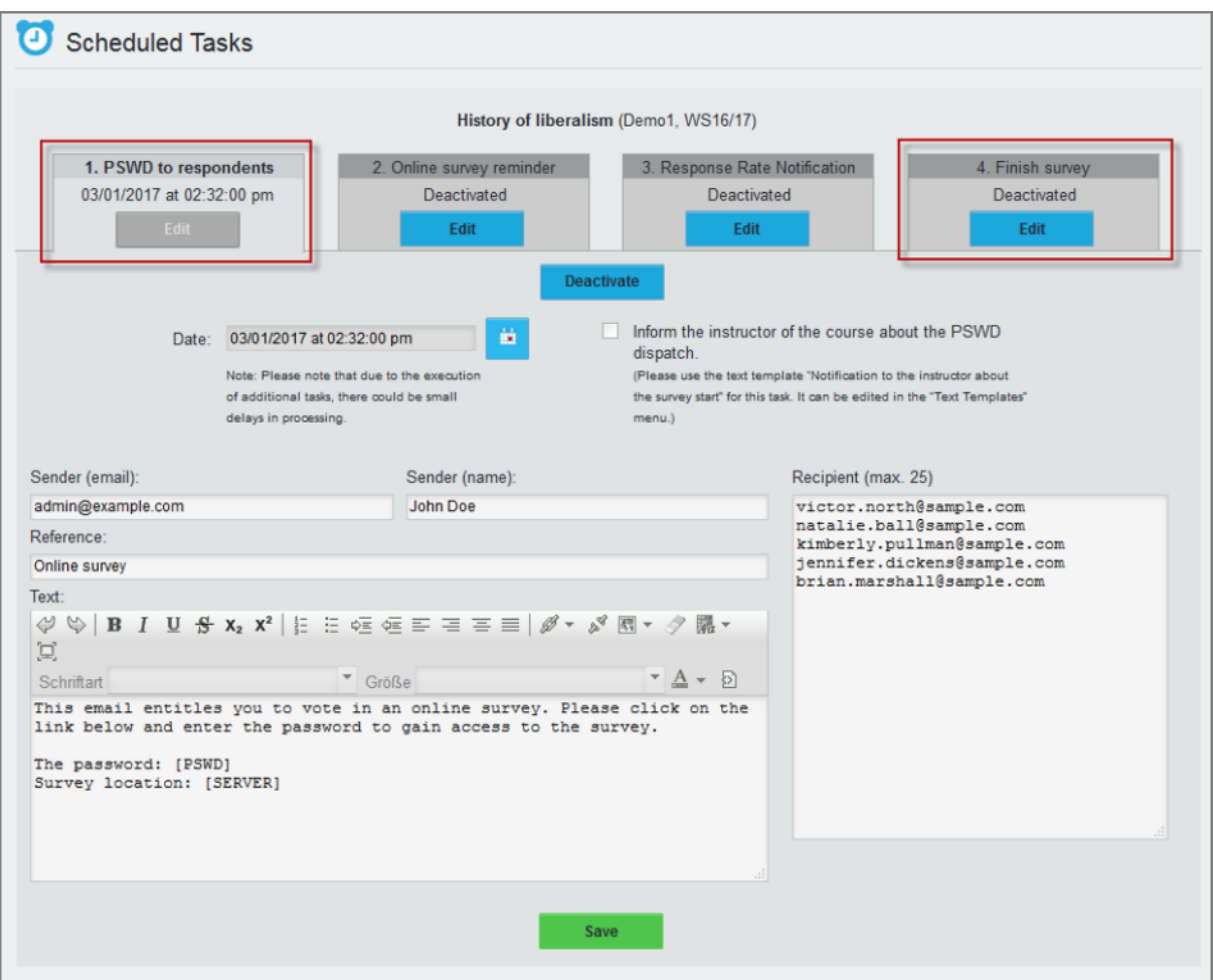

<span id="page-21-0"></span>**Figure 18: Define Scheduled Tasks**

If you are using "Scheduled Tasks", you should activate the option "Prevent premature display of surveys in LMS" in "System Settings / EvaSys Settings / Survey Online". This way, the links to online surveys will not be displayed directly after the survey has been generated, but only after the first Scheduled Task date.

If you do not activate this option, the survey will be displayed directly after survey generation.

| <b>Show Settings:</b><br>◎ Basic ○ Extended ○ Technics ○ All |                                                      | View: Sort options to categories v<br>Show                                                                                              |
|--------------------------------------------------------------|------------------------------------------------------|----------------------------------------------------------------------------------------------------|
| General                                                      |                                                      | already taken part.                                                                                                    |
| Data Privacy                                                 | Prevent premature display of surveys in LMS          |                                                                                                    |
| Survey                                                       | Activated<br>$\mathbf{v}$                            | If this option is activated and new surveys are generated with time<br>control, these are closed immediately on generation. The surveys |
| <b>Survey Online</b>                                         |                                                      | are opened as soon as the first scheduled task, which dispatches                                                                        |
| Data Import and Export                                       |                                                      | passwords to participants, is completed. By closing the surveys it<br>can be avoided that these are visible in learning management      |
| <b>User Data Fields</b>                                      |                                                      | systems (LMS) in the short period of time between creating the<br>surveys and defining the scheduled tasks.                             |
| <b>Functions</b>                                             |                                                      | Please note: Only the scheduled task which dispatches                                                                                   |
| <b>Central Evaluation</b>                                    |                                                      | passwords will open the surveys. If this procedure is not used, this<br>option should not be activated.                                 |
| <b>Email Functions &amp; Accounts</b>                        | Make this option available to Subunit Administrators |                                                                                                    |
| <b>Color Settings</b>                                        | <b>Allow Merged Scheduled Emails</b>                 |                                                                                                    |

**Figure 19: Prevent premature display of surveys in LMS**

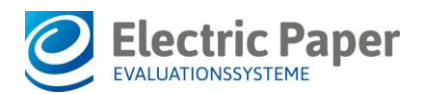

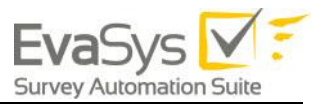

If desired, you can inform the instructor about the survey start when sending the PSWDs by activating the corresponding checkbox in the "Scheduled Tasks" (see above **[Define Scheduled Tasks](#page-21-0)**). This way, the instructor can be notified that there will be a new survey displayed in the instructor view. There is a text template available in the menu "System Settings / Text Templates" so that the email text can be adapted beforehand.

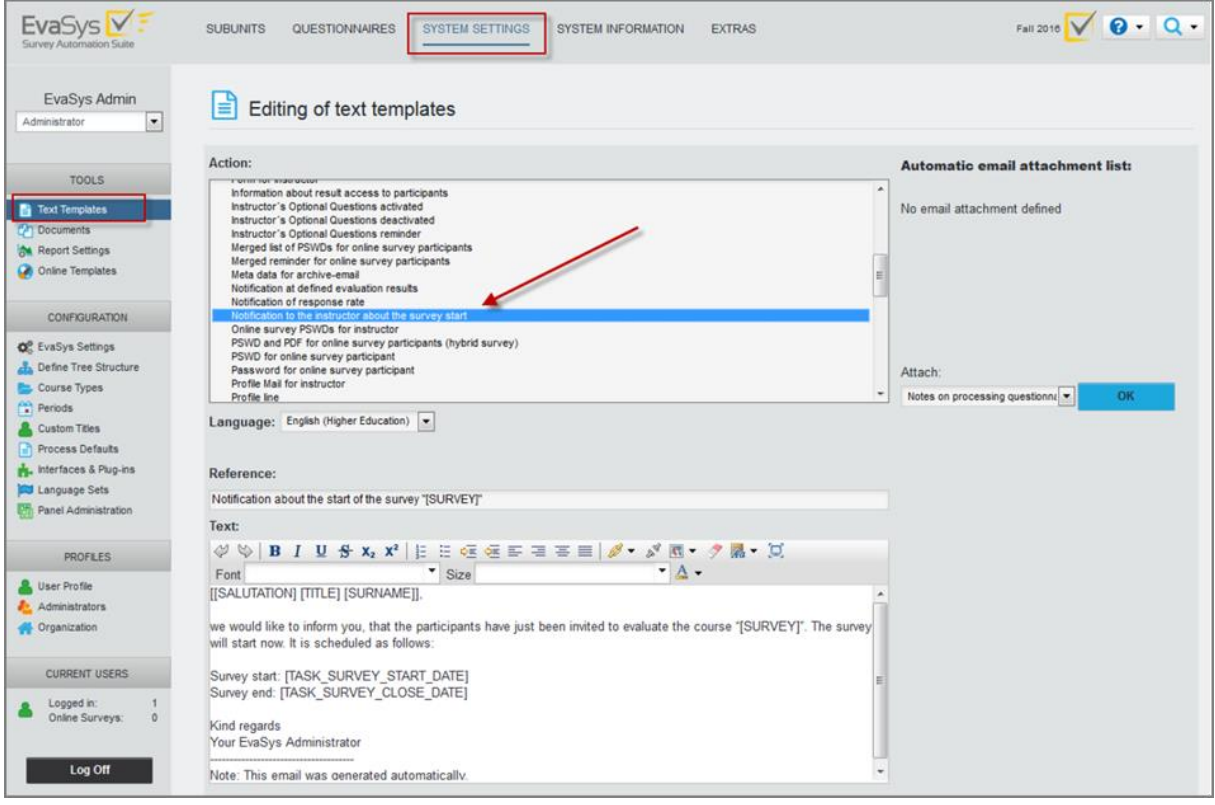

**Figure 20: Informing the instructor about the survey start**

For further information on Scheduled Tasks please refer to the EvaSys User Guide.

If you do not wish to work with Scheduled Tasks, you can also manually control the display of surveys in the LMS by manually locking and unlocking the online surveys.

You can lock or unlock each survey individually in the survey list or survey details by clicking on the lock icon, or you can lock and unlock all surveys of the current period for a whole subunit by clicking on the lock icon below the user list. This helps you control the visibility of available online surveys in the LMS.

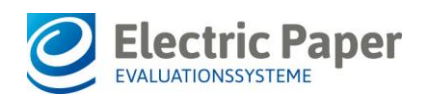

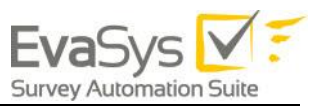

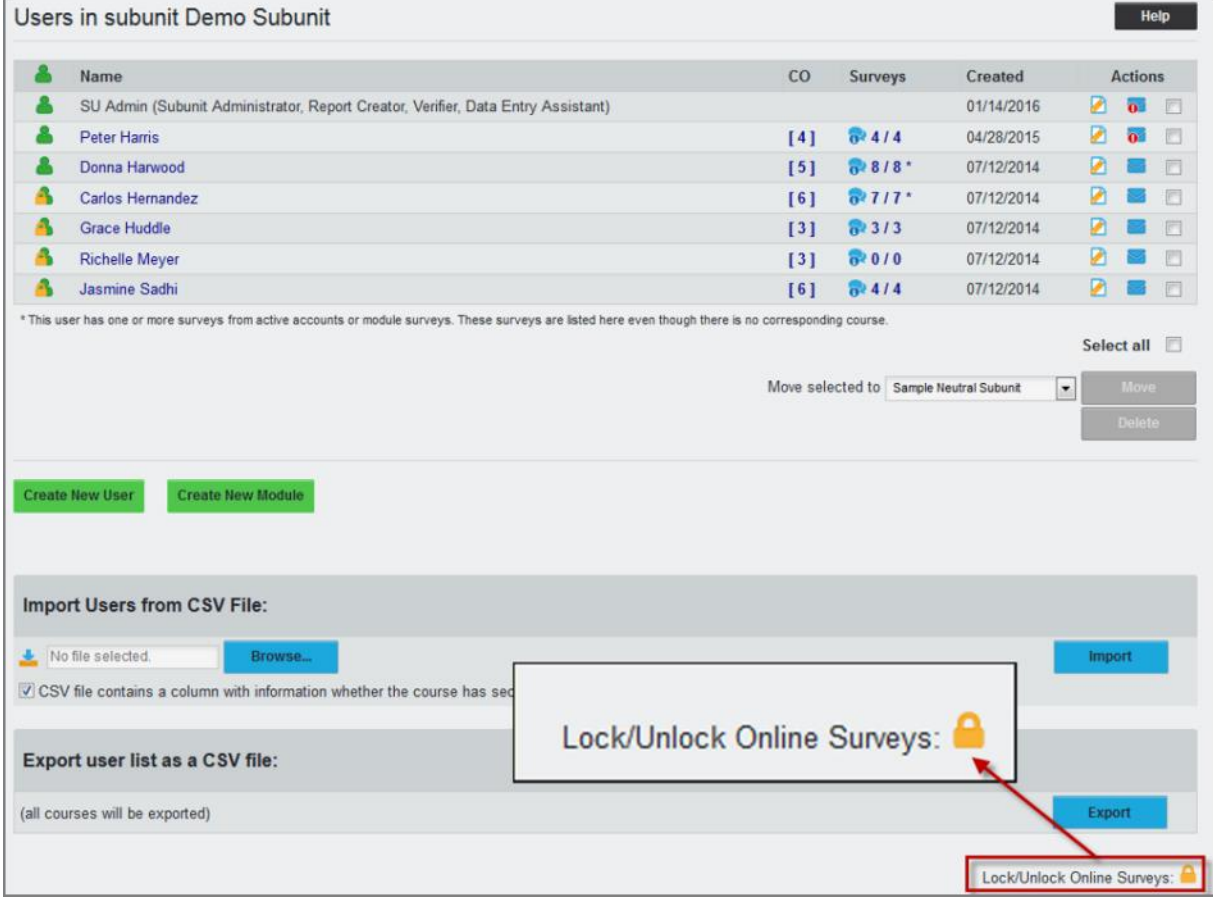

**Figure 21: Lock / Unlock Online Surveys**

In the default instructor's view, all surveys of the current evaluation period are displayed, independent of the survey status.

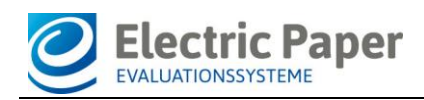

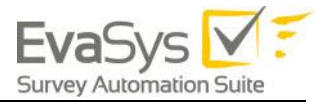

## <span id="page-24-0"></span>1.10. Configuring LTI for Learning Management Systems (LMS)

The following chapters will explain how to set up the LTI connection to Class Climate in the different LMS tools. Please note that the images in the following sections may slightly differ from the UI of your LMS, depending on the version you are using.

## <span id="page-24-1"></span>1.11. Blackboard

To connect EvaSys and Blackboard via LTI, a new LTI tool has to be added and configured in Blackboard. In the following chapters, the relevant steps are described.

#### **Adding a new LTI Tool**

Log in to Blackboard as administrator.

Select "System Admin" from the top navigation bar, then select Building Blocks.

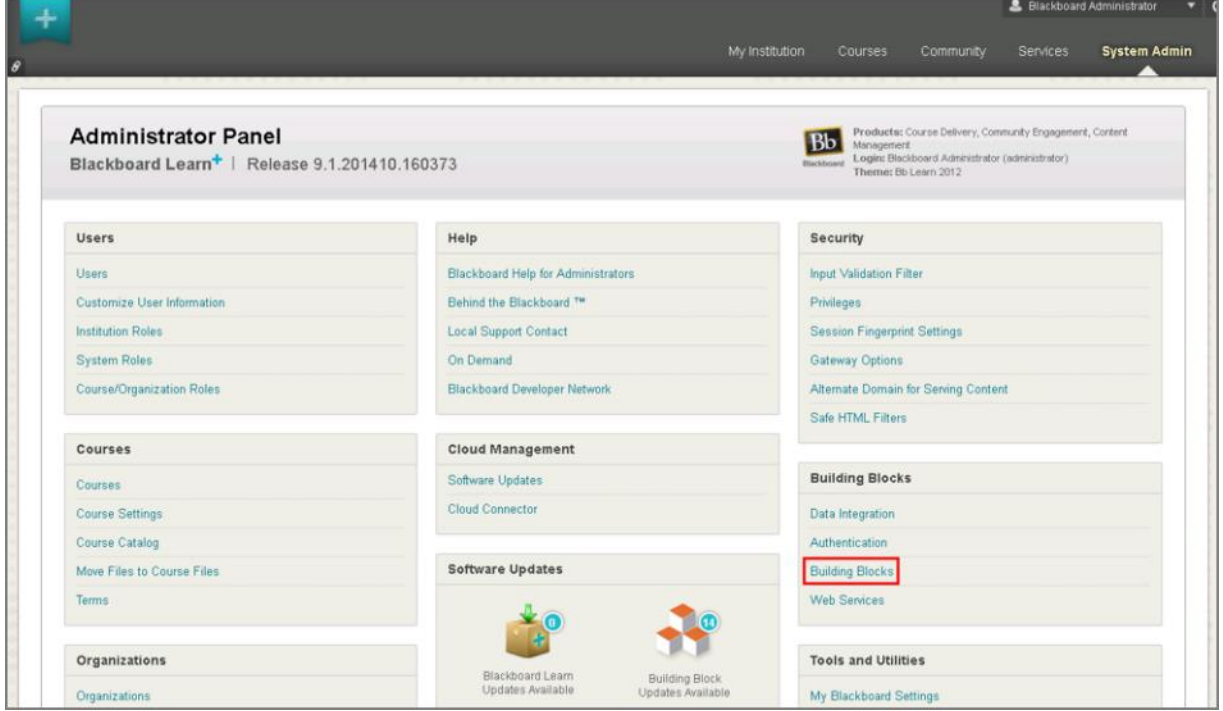

**Figure 22: Building Blocks**

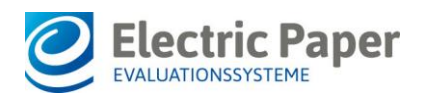

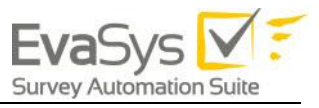

#### Next, select LTI Tool Providers.

|   |                                                                                                   |                       |                |           |                 | <b>2.</b> Blackboard Administrator<br>Φ |
|---|---------------------------------------------------------------------------------------------------|-----------------------|----------------|-----------|-----------------|-----------------------------------------|
|   |                                                                                                   | <b>My Institution</b> | <b>Courses</b> | Community | <b>Services</b> | <b>System Admin</b>                     |
| 芯 | <b>Building Blocks</b>                                                                            |                       |                |           |                 | Q                                       |
|   | <b>Building Blocks</b>                                                                            |                       |                |           |                 |                                         |
|   | <b>Installed Tools</b><br>Configure or Delete Building Blocks that were included with the system. |                       |                |           |                 |                                         |
|   | <b>Proxy Tools</b><br>Manage and register Proxy Tools and define their Global Properties.         |                       |                |           |                 |                                         |
|   | <b>LTI Tool Providers</b><br>Manage and register LTI Tool Providers.                              |                       |                |           |                 |                                         |
|   | <b>Featured Building Blocks</b>                                                                   |                       |                |           |                 |                                         |
|   | Manage and install Featured Building Blocks                                                       |                       |                |           |                 |                                         |
|   |                                                                                                   |                       |                |           |                 |                                         |
|   |                                                                                                   |                       |                |           |                 |                                         |
|   |                                                                                                   |                       |                |           |                 |                                         |
|   |                                                                                                   |                       |                |           |                 |                                         |
|   |                                                                                                   |                       |                |           |                 |                                         |
|   | 10.49.41.10/webapps/blackboard/execute/blti/manageToolProviders                                   |                       |                |           |                 |                                         |

**Figure 23: LTI Tool Providers**

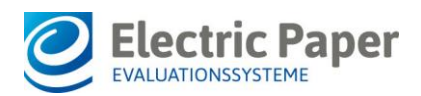

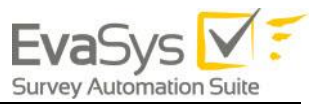

#### Use the Register Provider Domain option to create additional LTI Tool Providers.

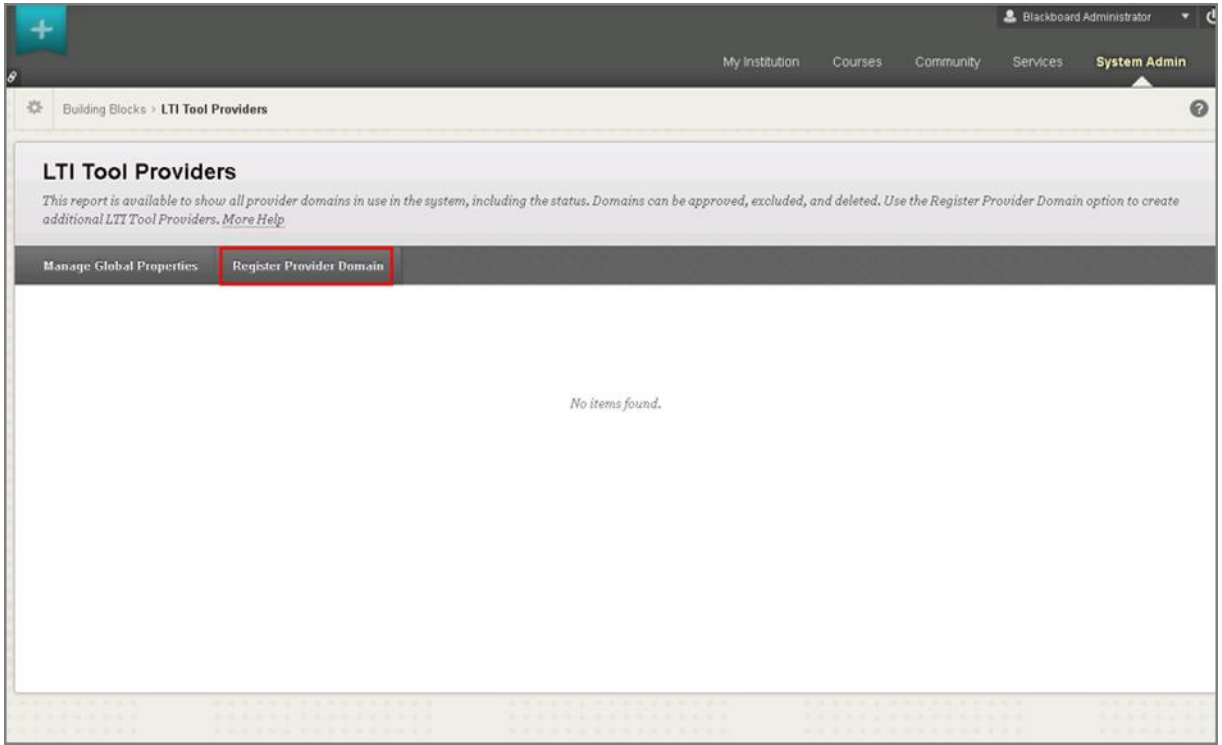

**Figure 24: Register Provider Domain**

#### **Editing LTI Tool**

This section contains the mandatory properties of the tool:

- Provider Domain
- Default Configuration
- Tool Provider Key
- Tool Provider Secret
- Send User Date
- User Fields to Send

The Provider Domain should be the IP or hostname of your EvaSys system.

- For "Default Configuration" choose "Set globally".
- The "Tool Provider Key" is "12345".
- The "Tool Provider Secret" is defined in the EvaSys menu "Interfaces and Plug-ins / LTI® Interface" (see above [Activating LTI\)](#page-4-0).
- In the "Tool Provider Custom Parameters" box you may add one or more of the parameters described in the section LMS Custom Parameters.

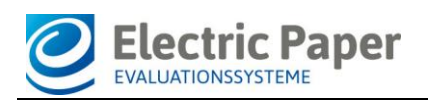

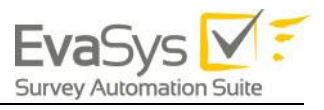

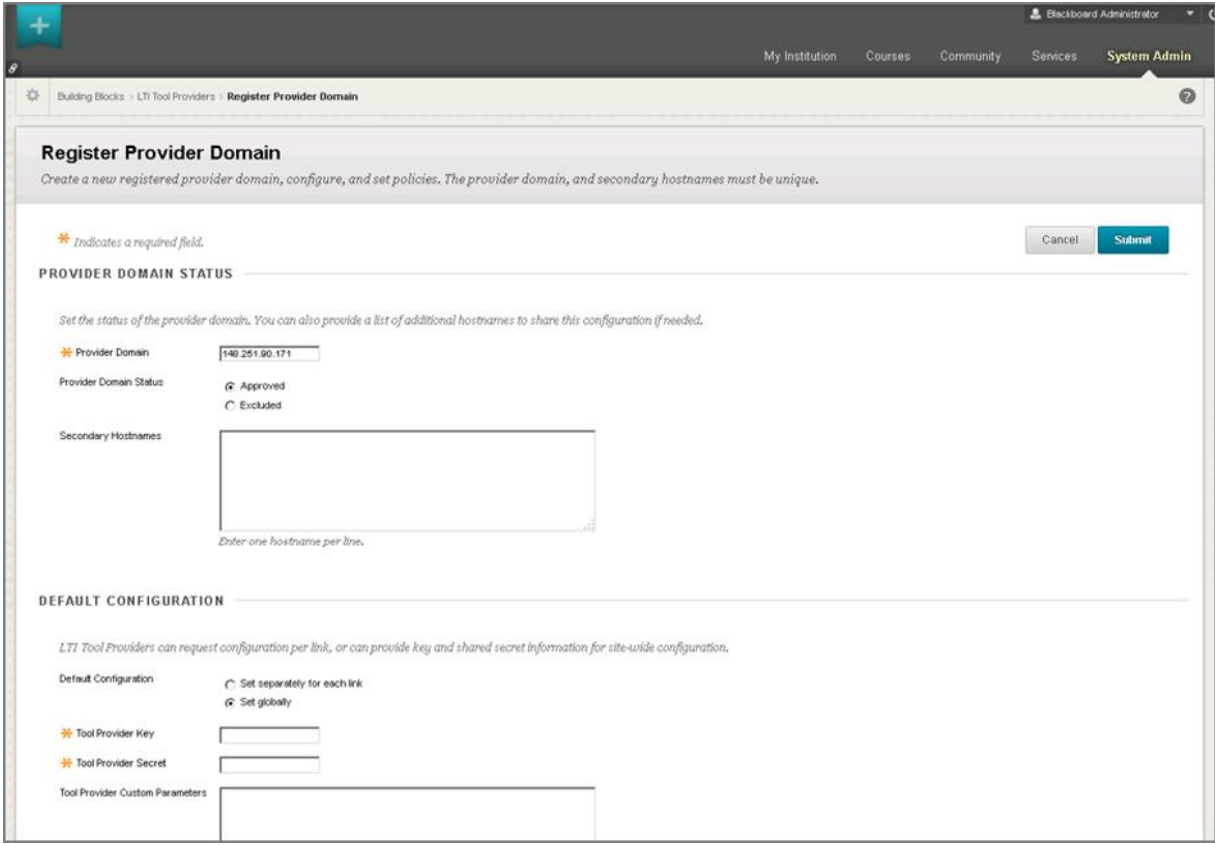

**Figure 25: Register Provider Domain settings I**

In the "Institution Policies" section, the option "Send User Data" should be set to "Send user data only over SSL". As "User Fields to send" select "Email Address" and "Role in Course".

![](_page_27_Picture_51.jpeg)

**Figure 26: Register Provider Domain settings II**

After setting all these details, press "Submit" to create the LTI Tool.

#### **Managing Placement**

In order to reach the LTI Tool logged in as a student, a placement has to be created, which includes all the basic settings (displayed name, tool provider URL etc.). Press "Manage Placement" and then "Create Placement" to set the placement's

![](_page_28_Picture_0.jpeg)

![](_page_28_Picture_1.jpeg)

#### details.

![](_page_28_Picture_47.jpeg)

#### **Figure 27: Manage Placements**

![](_page_28_Picture_48.jpeg)

#### **Figure 28: Create Placement I**

First, define the name of the LTI Tool, that the students would see (Label), then the unique name of the placement (Handle). The type should be set to Student Tool. Enter the URL of your EvaSys system.

https://[HOSTNAME]/evasys/customer/lti/lti\_provider.php

Note that if you are using a SAAS system the term 'evasys' will have to be customized to your specific URL.

![](_page_29_Picture_0.jpeg)

![](_page_29_Picture_1.jpeg)

![](_page_29_Picture_35.jpeg)

#### **Figure 29: Create Placement II**

![](_page_29_Picture_36.jpeg)

#### **Figure 30: Create Placement III**

Once the settings are done, press "Submit".

#### **Blackboard Sample Screenshots**

EvaSys LTI Integration in Blackboard:

![](_page_30_Picture_0.jpeg)

![](_page_30_Picture_1.jpeg)

![](_page_30_Picture_42.jpeg)

#### **Figure 31: Blackboard Student View**

![](_page_30_Figure_4.jpeg)

**Figure 32: Blackboard Lecturer View**